**บทที 1 การตังค่าระบบ Business Plus Dash Board** 

## **วัตถุประสงค์**

เพื่อให้ผู้ใช้งานสามารถทำการติดตั้งโปรแกรมและตั้งค่าต่างๆ ก่อนเริ่มใช้งานระบบ Business Plus Dash Board ซึ่ง ีสามารถตั้งค่าได้ตามขั้นตอนดังต่อไปนี้

## **1)ขันตอนการติดตังโปรแกรม**

- $\triangleright$  เมื่ออยู่ที่หน้าจอหลักของ Windows แล้ว ให้ใส่แผ่นซีดีระบบ Business Plus Dash Board เข้าไปในเครื่อง คอมพิวเตอร์
- $\blacktriangleright$  จากนั้นดับเบิ้ลคลิกไฟล์ Setup ระบบ Business Plus Dash Board
- $\triangleright$  จากนั้นจะปรากฏหน้าจอ "Setup Additional Tasks" โปรแกรมจะทำการสร้าง Icon บน Desktop ให้อัตโนมัติ คลิก ปุ่ม  $Next$

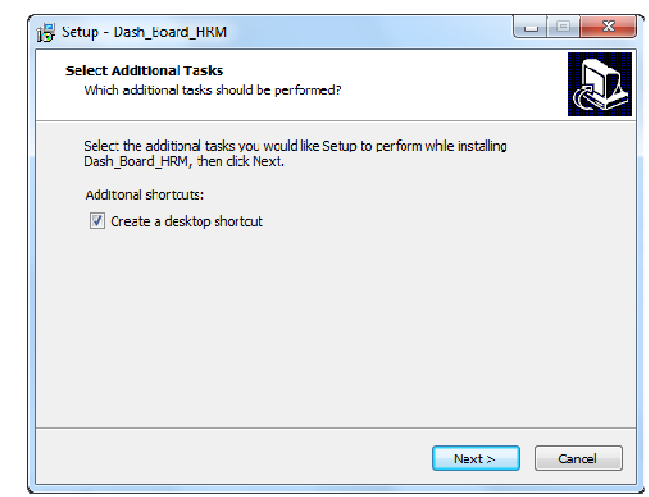

 $\triangleright$  จากนั้นจะปรากฏหน้าจอ "Ready to Install" คลิกปุ่ม Install

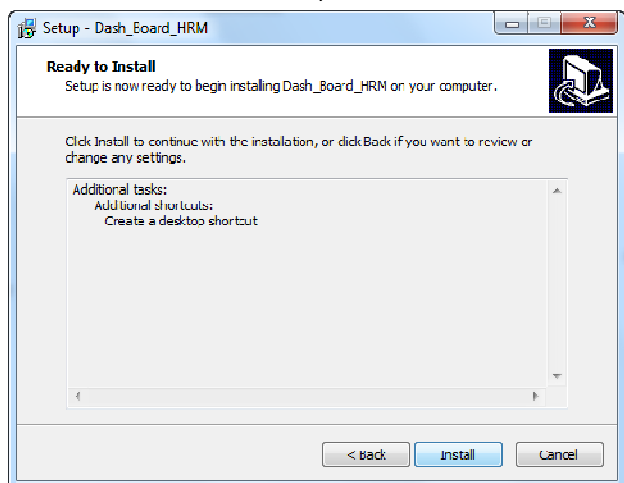

 $\triangleright$  จากนั้นโปรแกรมจะดำเนินการติดตั้ง รอจนกว่าจะปรากฏหน้าจอ "Completing the Dash\_Board\_HRM Setup Wizard" คลิกปุ่ ม Finish

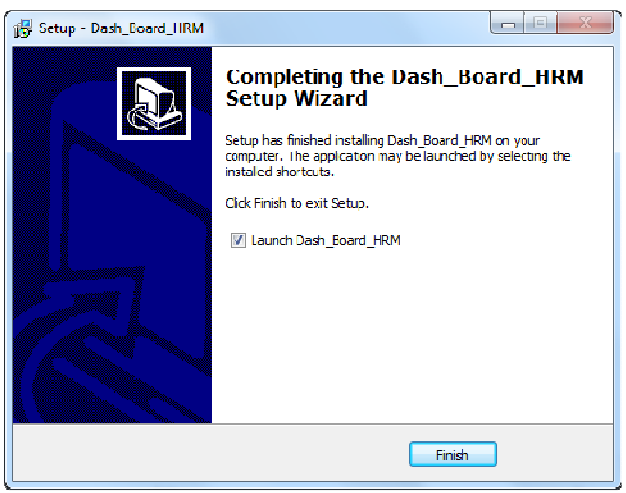

**2)การตังค่าก่อนการใช้งานระบบ Business Plus Dash Board** 

 $\triangleright$  เมื่อทำการติดตั้งระบบ Business Plus Dash Board แล้ว ต้องทำการตั้งค่าก่อนการใช้งานดังนี้  **2.1 การตังค่ากําหนดฐานข้อมูล** 

ิ์<br>→ คับเบิ้ลคลิกที่ไอคอน <sup>เมมส</sup>์ บนหน้าจอ Desktop

 $\blacktriangleright$  จากนั้นคลิกที่เมนู ตั้งค่า > เลือก เมนูกำหนดฐานข้อมูล ดังรูป

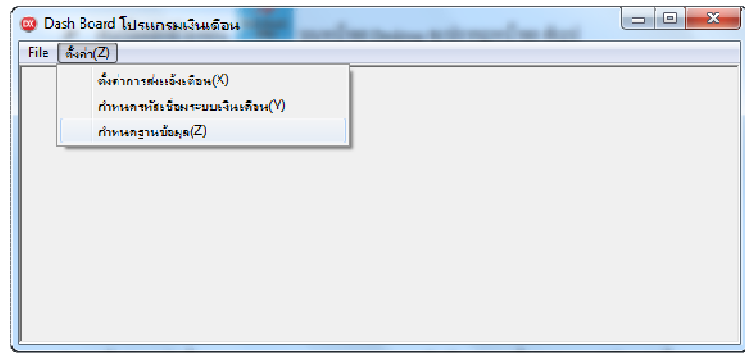

 $\blacktriangleright$  จากนั้นจะปรากฎหน้าต่าง "ตั้งค่าฐานข้อมูล"

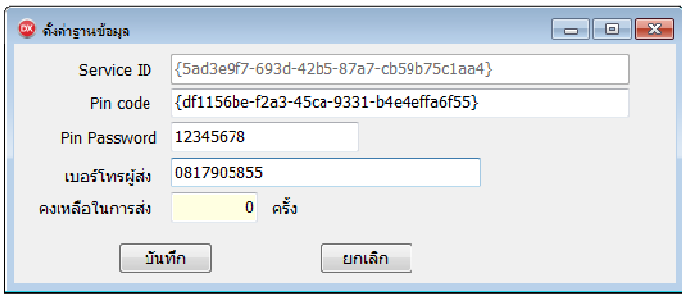

## **คําอธิบาย**

- Pin code คือ ระบุ Pin code ที่ได้ข้อมูลจากทาง Business plus
- Pin password คือ ระบุ Pin password ที่ ได้ข้อมูลจากทาง Business plus
- เบอร์โทรผู้ส่ง คือ เบอร์โทรผู้ส่ง Notify
- คงเหลือในการส่ง คือ จํานวนคงเหลือในการส่ง Notify

## **2.2 การตังค่ากําหนดรหัสเชือมระบบเงินเดือน**

 $\blacktriangleright$  คลิกที่เมนู ตั้งค่า > เลือก เมนูกำหนดรหัสเชื่อมระบเงินเดือน ดังรูป

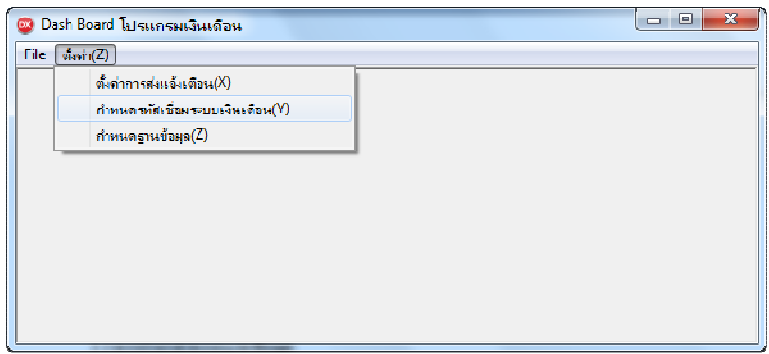

 $\blacktriangleright$  จากนั้นจะปรากฎหน้าต่าง "กำหนดรหัสเชื่อมระบบเงินเดือน" คลิกที่ปุ่มแก้ไข เพื่อทำการกำหนดรหัสเงินได้เงิน หักให้เชื่อมเข้ากับระบบเงินเดือน

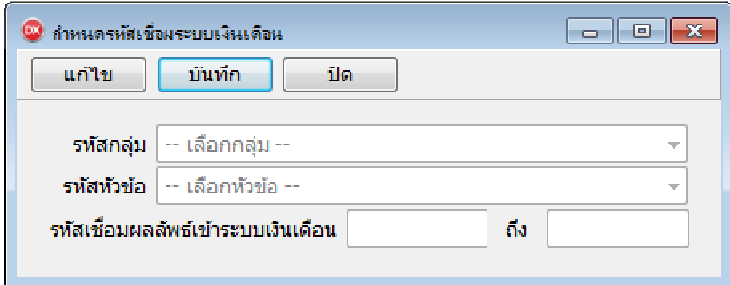

 $\blacktriangleright$  จากนั้นให้ทำการเลือกรหัสกลุ่มที่ต้องการตั้งค่า ดังรูป

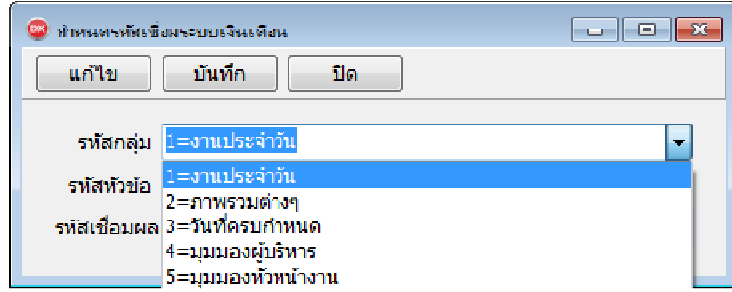

 $\blacktriangleright$  จากนั้นให้ทำการเลือกรหัสหัวข้อที่ต้องการตั้งค่า ดังรูป

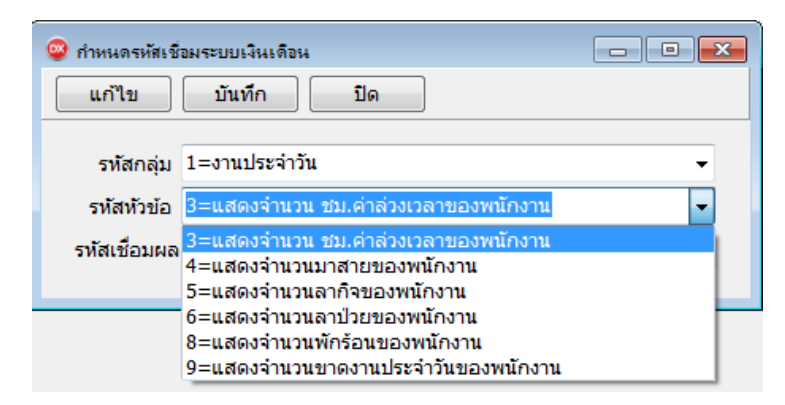

 $\blacktriangleright$  จากนั้นให้ระบุรหัสเงินได้เงินหัก เพื่อเชื่อมผลลัพธ์เข้าระบบเงินเดือน

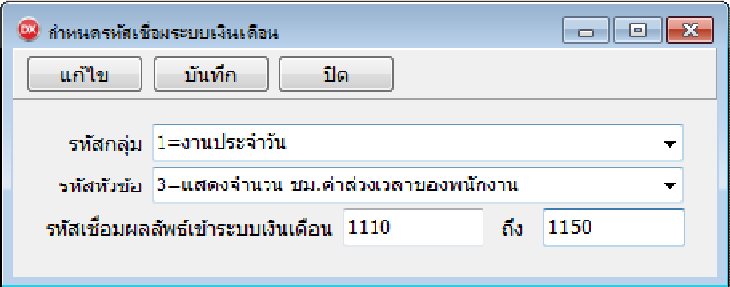

 $\triangleright$  จากนั้นให้กดปุ่มบันทึก <del>มันทีก</del>